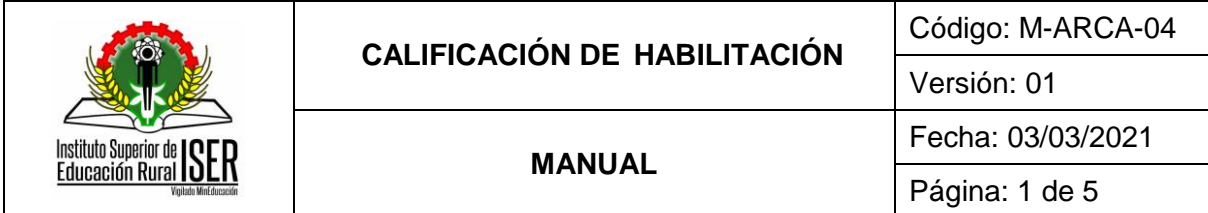

#### **1. OBJETIVO**

Establecer las actividades necesarias para registrar la nota de habilitación en el Sistema de Información Institucional.

#### **2. ALCANCE**

Aplica para el ingreso de nota de habilitación e inicia desde el ingreso a Academusoft hasta registrar la nota de habilitación.

#### **3. RESPONSABLE**

El responsable de la correcta ejecución de este procedimiento es la Líder del Proceso de Admisiones Registro y Control, Docentes y Estudiantes.

#### **4. DEFINICIONES**

**4.1. ACADEMUSOFT**: Integra una serie de Campus ofreciendo modalidad en el manejo de sus funcionalidades como interfaces que facilitan un mejor tiempo de respuestas, pensadas en el usuario final y con las características de seguridad y eficiencia imprescindibles para la toma de decisiones. Se ha realizado con el fin de presentar en forma sencilla, el ingreso de datos de manera secuencial y de acuerdo con las exigencias de parametrización de procesos como:

- $\checkmark$  Inscripciones (administrador),
- $\checkmark$  Inscripción en línea,
- Selección, Matrícula académica (administrador) y Matrícula en línea para los estudiantes, entre otros.

**4.2. CAMPUS TI:** Campus virtual del estudiante, parte visible donde el estudiante puede consultar y descargar su volante de habilitación, entre otros.

**4.3. CALIFICACIÓN:** evaluar y puntuar las cualidades o capacidades del estudiante, realizar un juicio de valor o establecer el nivel de suficiencia de los saberes que los alumnos evidencian al realizar [exámenes](http://definicion.de/examen) o determinados ejercicios.

**4.4. EXAMEN DE HABILITACIÓN:** es el que se práctica por una (1) sola vez, en cada período académico, a quienes pierdan un curso definido como habilitable y comprende todo el contenido programático del curso a habilitar.

### **5. MARCO LEGAL**

**5.1.** Acuerdo 014 del 27 de Julio de 2018, por el cual se modifica el Reglamento Académico y Estudiantil del Instituto Superior de Educación Rural ISER" emitido por el Consejo Directivo.

#### **6. GENERALIDADES**

**6.1.** Todas las actividades realizadas durante el proceso de calificación de habilitación por docente, está determinada por el calendario académico de cada periodo, el cual es emitido por el consejo académico y está sujeto a cambios según sea requerido por el órgano Colegiado.

### **7. DESCRIPCIÓN DE ACTIVIDADES**

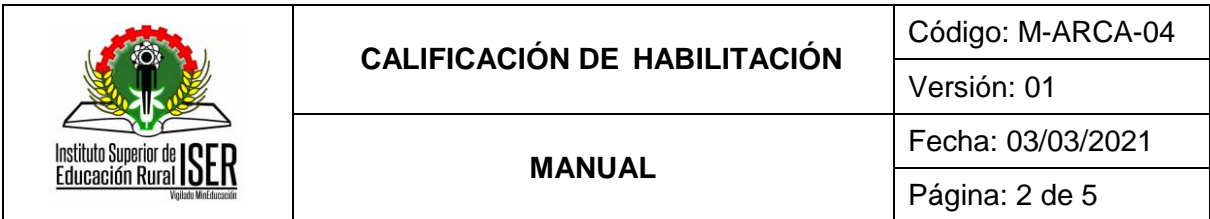

# **7.1. INGRESO AL CAMPUS TI**

El Profesor ingresa a su campus TI desde la página [www.iser.edu.co,](http://www.iser.edu.co/) con su usuario y contraseña y las fechas establecidas en el Calendario Académico para el registro de las calificaciones de Habilitación.

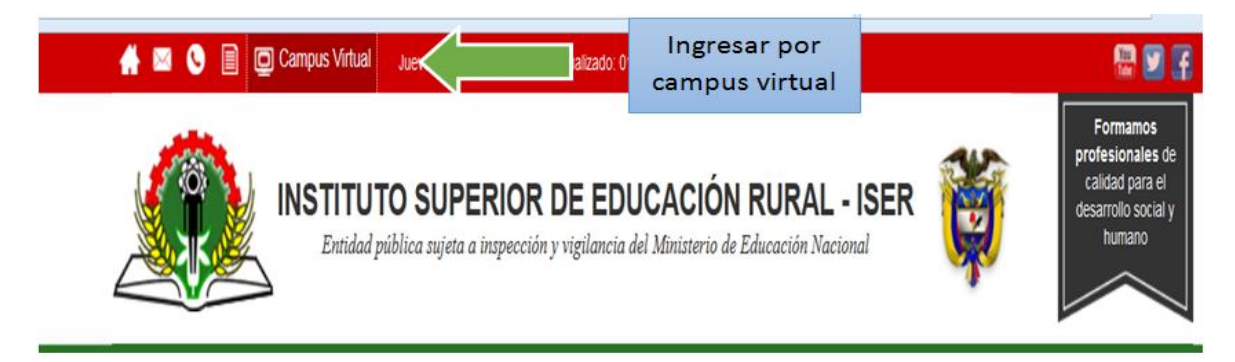

Despues debe0< ingresar, da clic en Academico Docente.

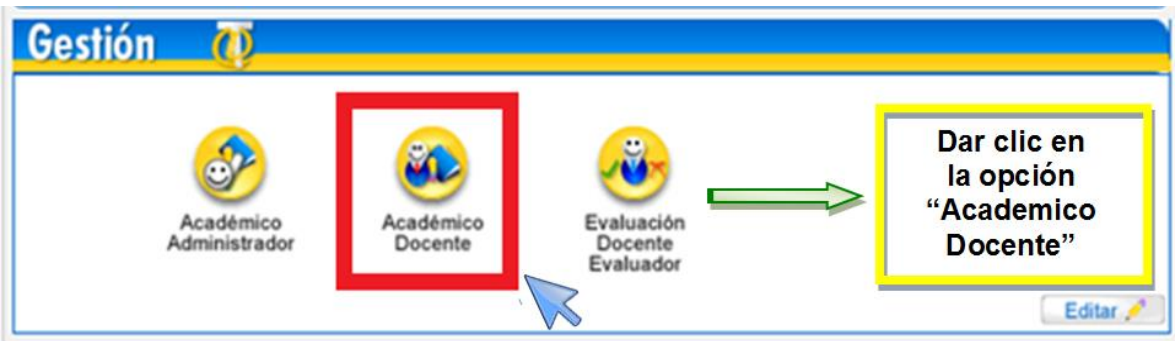

# **7.2. INGRESO DE NOTA HABILITACION**

Ingresa a la opción "**Calificaciones / Ingresar habilitaciones**" del menú de opciones.

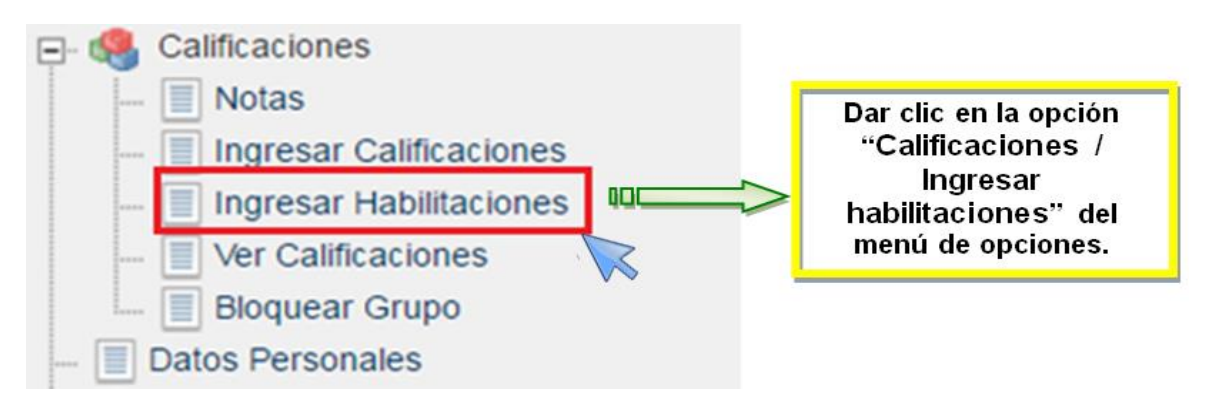

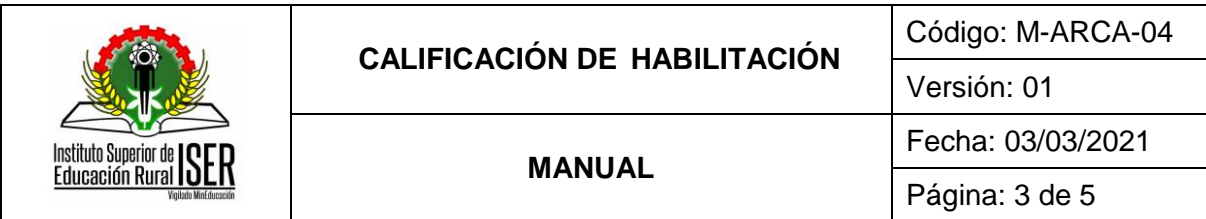

Se abre una ventana en la que se debe seleccionar la materia, el grupo y dar clic en ingresar habilitaciones.

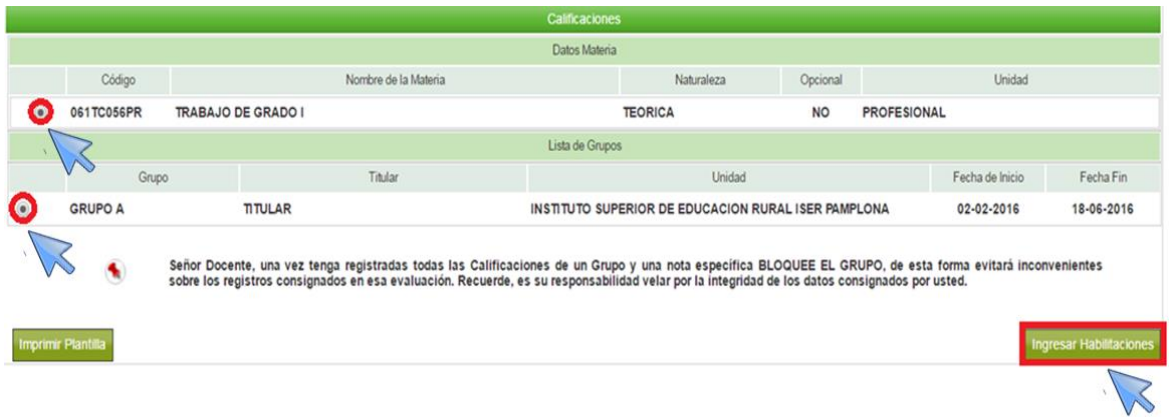

Realiza el ingreso de la calificación de la habiltación

NOTA: solo puede ingresar notas a los estudiantes que hayan realizado su pago, los cuales estarán activos identificados con un chek en color verde  $\checkmark$ 

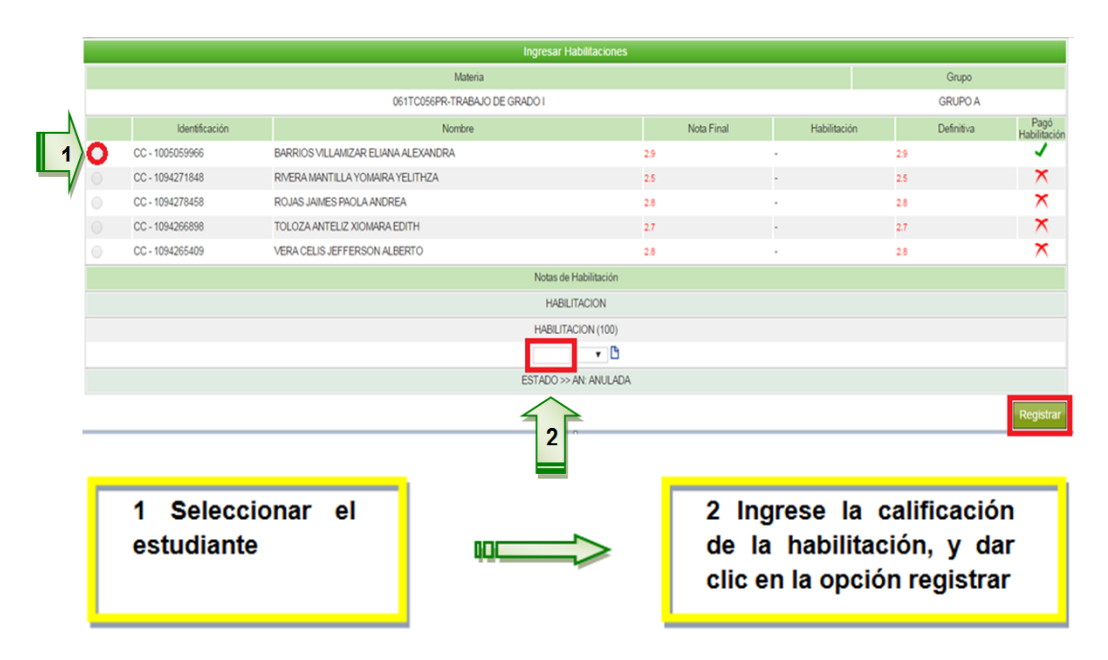

Para validar la nota ingresar por la opción **Calificaciones / Ver calificaciones** donde estará reflejada la calificación de la habilitación.

**NOTA:** En caso de hacerse el registro de calificaciones en las fechas establecidas el docente debe hacer llegar el F-ARCA-05 Corrección de Calificaciones al proceso de Admisiones Registro y Control Académico para que sea subida al sistema Academusoft.

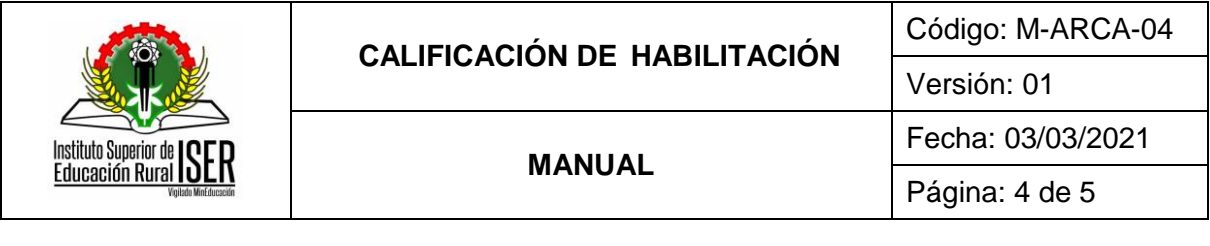

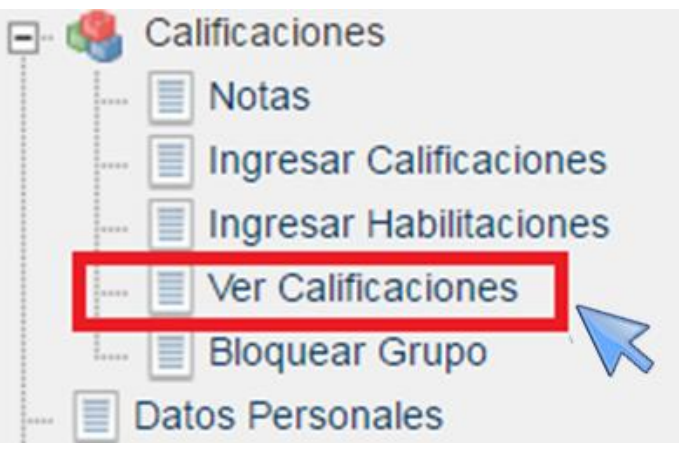

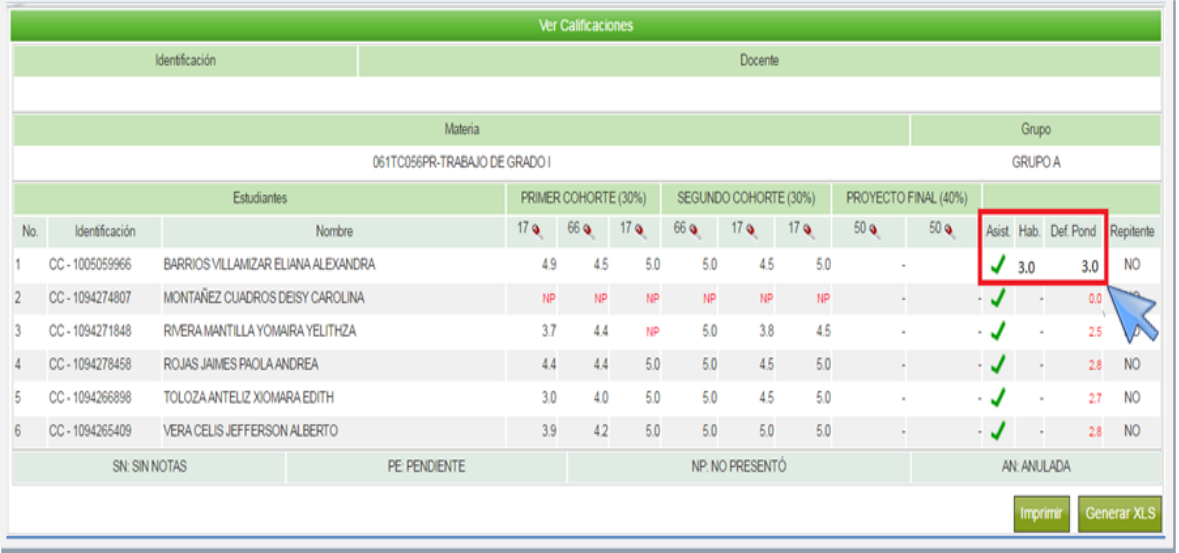

## **8. DOCUMENTOS DE REFERENCIA**

F-ARCA-05 Corrección de Calificaciones

## **9. HISTORIA DE MODIFICACIONES**

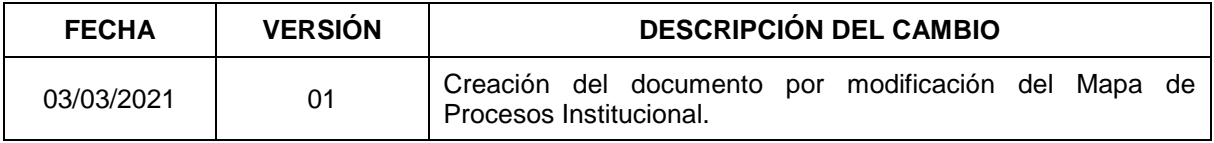

### **10. CONTROL DE CAMBIOS**

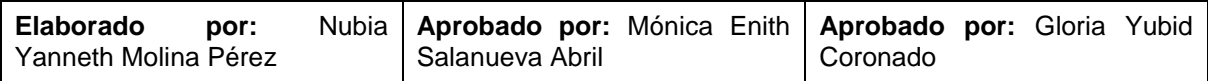

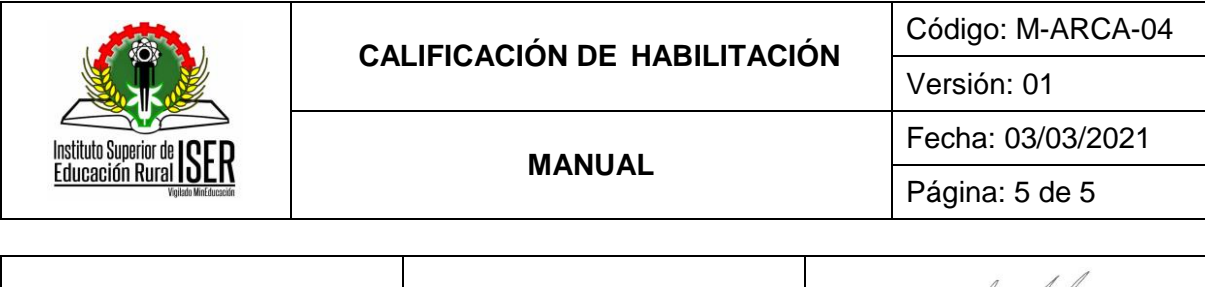

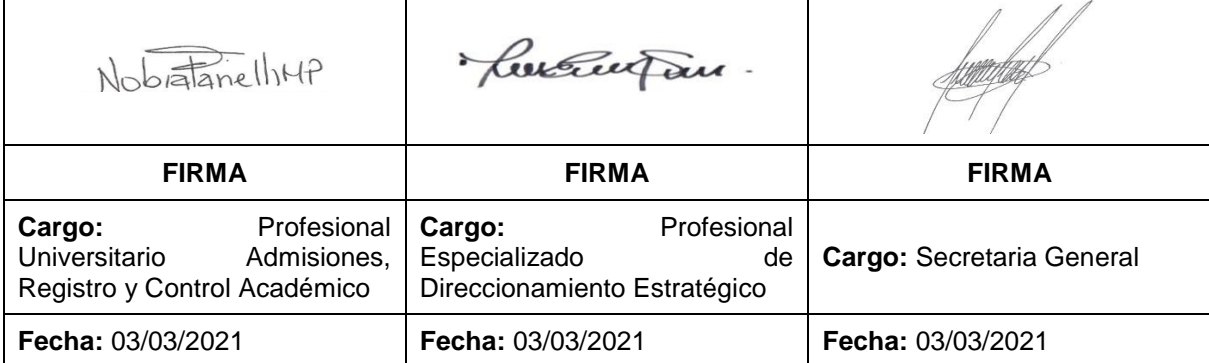